# **M1 AutomationBridge Voice Alerts**

#### **Introduction**

This tech note will step you through the steps in setting up the M1 AutomationBridge for the Voice alerts.

Voice alerts feature only works with Google assistant devices (eg. Google Home). Your AutomationBridge must also be running firmware v0.379 or above for this function.

When a selected event occurs on the M1, you can make it speak something out of the Google assistant speaker.

Example:

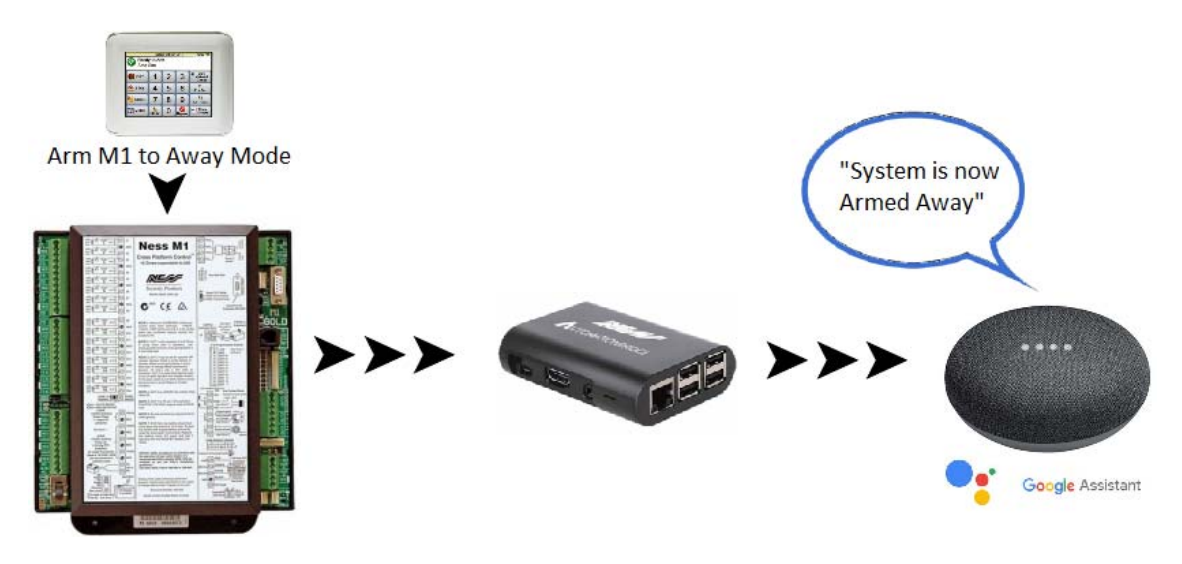

### **1.0 Things to Note**

- Google Assistant devices are only supported. (Example: Google Home)
- Google Assistant on your phone is not supported, with the Voice Alerts.
- Google Assistant devices need to be connected to the same network as the AutomationBridge.
- The AutomationBridges requires an internet connection for it to work.
- Audio may be slightly out of sync if you are using multiple speakers. This is due to the way Google send the cast message to the Google device. (don't place the Google Assistant device too close to each other)
- If you are playing music (or playing audio) to your Google Assistant device, and the M1 event triggers and Google starts talking the M1 event to you, then your music (or audio) will not resume after it finishes talking to you. This is how the Google cast feature works.
- The only events currently supported:
	- ‐ M1 Arm Away (for each 8 areas)
	- ‐ M1 Arm Stay (for each 8 areas)
	- ‐ M1 Disarm (for each 8 areas)
	- ‐ M1 Area in Alarm (for each 8 areas)
	- ‐ M1 Task Activation (for each 32 tasks)

## **1.1 Enable Voice Alerts**

Before you can use the voice alert feature, you need to enable the service in your AutomationBridge.

Make sure the Google Assistant feature is enabled in your bridge.

Select the menu button up the top right and choose 'Settings'.

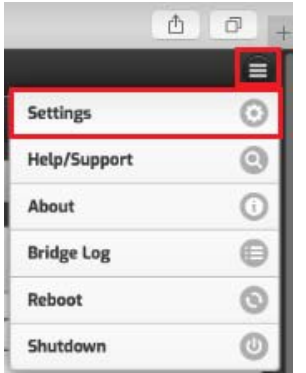

Find the Google Assistant and make sure it's enabled. (Green tick means it's enabled)

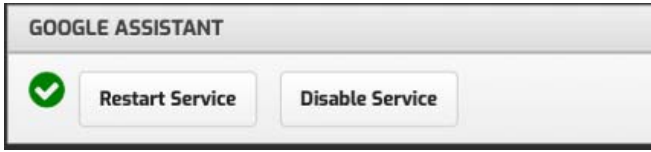

Without the Google Assistant enabled, you won't be able to enable the Voice Alerts function.

Once you have the Google Assistant enabled, you will be able to enable the Google Assistant voice notifications feature.

By default its disabled and you need to enable it.

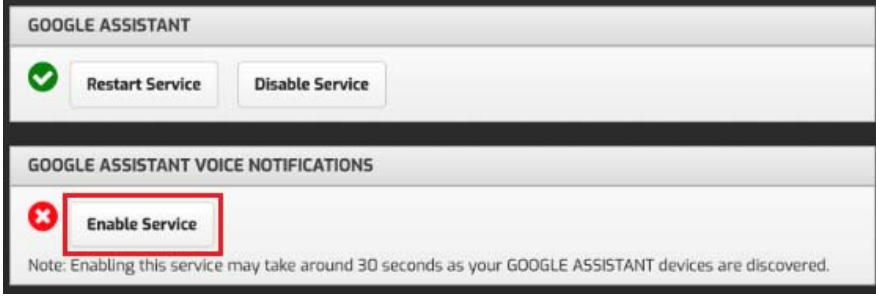

Once the Voice Alerts is enabled, you should see the green tick next to this service.

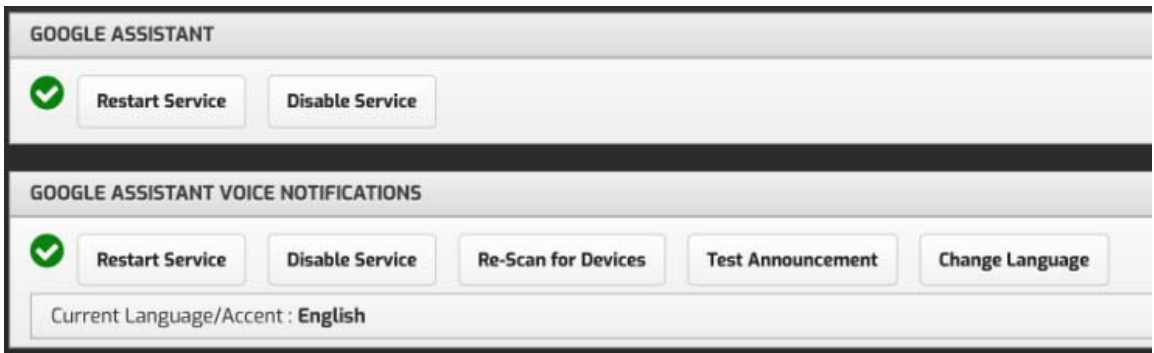

## **1.2 Creating a Voice Alert**

Once the Voice Alerts is enabled, you can create some voice alerts which will play from the Google Home speaker when the event occurs on the M1.

Tap on the Home button in the AutomationBridge screen.

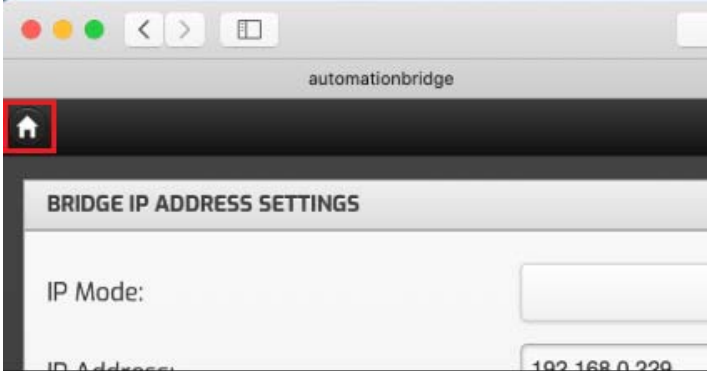

You will now find a new section along the top called 'Voice Alerts'.

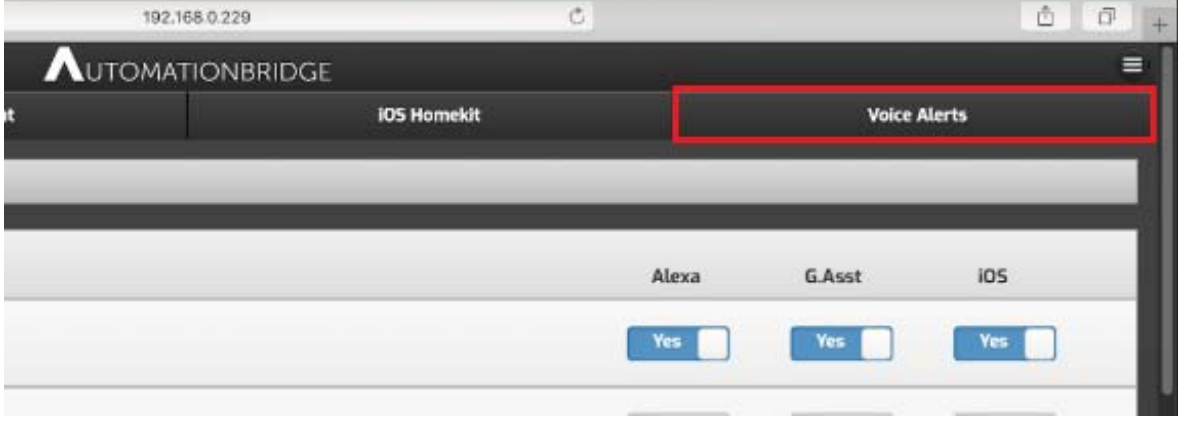

Click on the new Voice Alerts tab, to enter the Voice Alerts setup screen.

Click on the 'Add' button to add a Voice Alert.

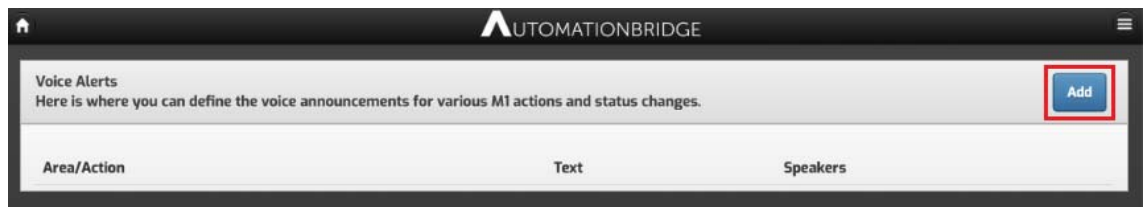

Select the event (Area/Change) from the drop down box. This is the trigger event. When this event happens on the M1, it will cause the voice to come out of the speaker.

You can only select 1 item at a time, and once that item has been selected, you can't then select it again at a later time. (Once you use it, you can't use it again)

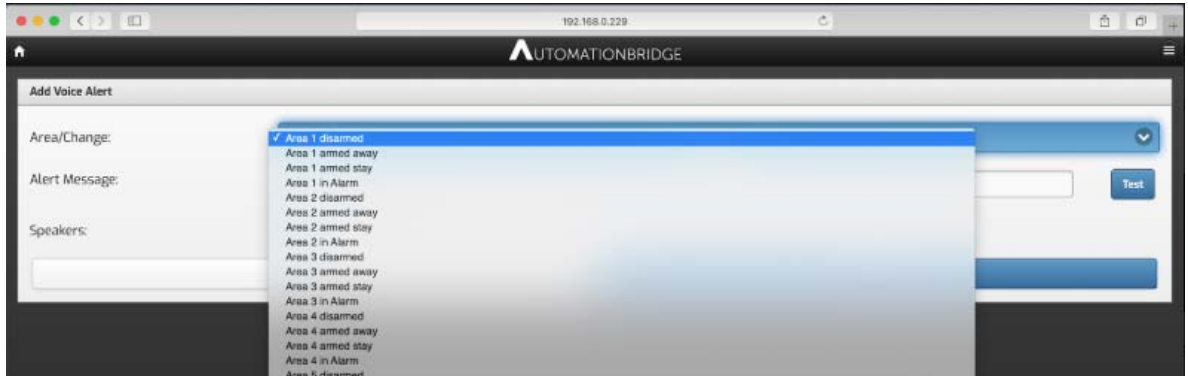

Next step is to enter the Alert Message.

This is the message that will come out of the Google Home Speaker when the trigger from above is activated from the M1.

This message can be anything. (Up to 200 Characters per message)

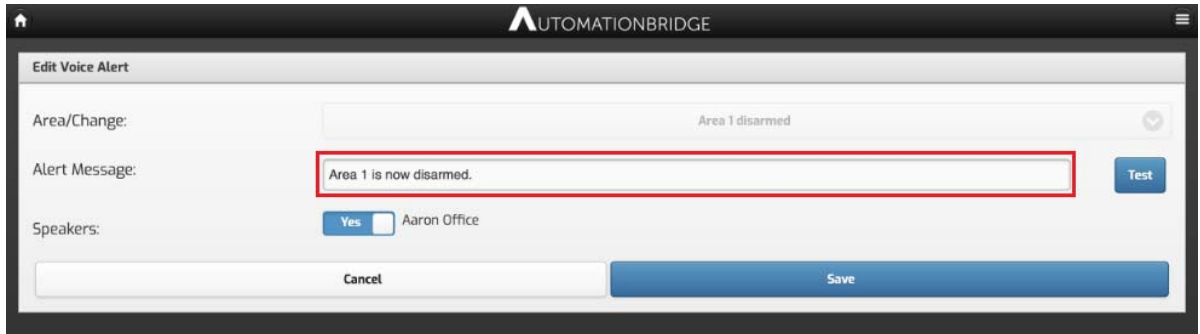

You can test the message you entered by pressing the 'Test' button next to the input box. The voice will also only come out of those speakers you selected.

To save the voice alert, click on the 'Save' button.

The new event will then be displayed in the list.

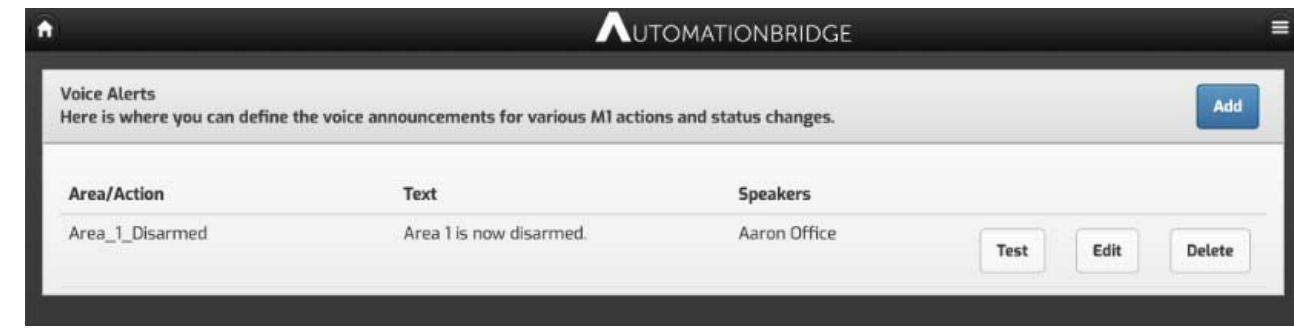

Pressing the test button will simulate as if the M1's event triggered.

Edit button will allow you to edit the text the Google Assistant will play. You cannot edit the action that is going to trigger the event. You would need to delete the event and then add the new event again with the correct trigger.

The Delete button will simply delete this event.

#### **Additional Information:**

#### **Customer Service**

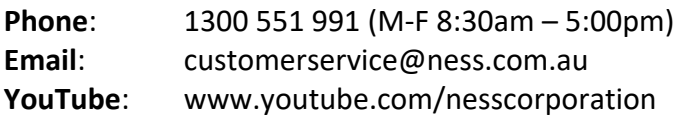